## No.B. 11015/7/2020-DMR/Pt GOVERNMENT OF MIZORAM DISASTER MANAGEMENT & REHABILITATION DEPARTMENT

\*?t\*

### Aizawl, the  $27<sup>th</sup>$  of October, 2020

#### ORDER

Nitin COVID-19 hri kai kan pun chhoh tak zeI avangin contact tracing uluk leh felfai taka kalpui a ngai ta takzet a. Contact tracing felfai leh dik taka kalpui a nih theih nan mipui vantlangin kan tlawh thin heng hmun-<br>dawr, office, bank, chhiatni/thatni puipunna. Biakin adt-ah hian chhiatni/thatni puipunna, Biakin adt-ah hian kalkhawm/tlawhtute uluk taka chhinchhiahna siam sawrkar chuan tha a ti a.

Chuvangin, Sawrkar chuan 'Sulhnu mobile app' hi lehkhabu-a chhinchhiahna (manual recording) thlakna atan hman tha a ti a. A chunga tarlan hmunah te hian 'sulhnu mobile app'hmanga QR code siamin, a tlawh tute felfai taka lo chhinchhiah nan ruahmanna an siam ngei ngei tur a ni. Tin, mi zawng zawngin he mobile app hmang hian an kalna hmunah te QR scan-in an in register vek bawk tur a ni.

A hman dan tur kimchang chu he order-a thil tel ang hi a ni e.

#### sd/- LALBTAKSANGT

Secretary to the Govt. of Mizoram Disaster Management & Rehabilitation Department

&

Member Secretary, State Executive Committee

Memo No.B.  $11015/7/2020$ -DMR/Pt : Aizawl, the  $27<sup>th</sup>$  of October, 2020 Copg to :

- 1. P.s. to Hon'ble chief Minister, Mizoram for information.
- 2. P.S. to Hon'ble Deputy Chief Minister, Mizoram for information.
- 3. P.S. to Hon'ble Minister, DM&R.
- 4. Sr. PPS to Chief Secretary, Govt. of Mizoram.
- 5. PPS to Additional Chief Secretary, Govt. of Mizoram.
- 6. All administrative Departments.
- 7. All head of Departments.
- 8. All DDMAs. He Order hi mahni District chhung theuh a a zau thei ang bera puangzar tura ngen a ni.
- 9. Director, I&PR. He Order hi a zau thei ang bera puangzar tura ngen a ni.
- 10. President, CYMA. He Order hi a zau thei ang bera puanzar a nih theih nana hma lakpui tura sawm a ni.
- 11. Chairman, Mizoram Kohhran Hruaitute Committee. He Order hi a zau thei ang bera puanzar a nih theih nana hma lakpui tura sawm a ni.
- L2. Guard File.

Il through 27 to 2000

(Dr. MALSAWMTLUANGA FANCHUN) Under Secretary to the Govt. of Mizoram "j.Disaster Management & Rehabilitation Department

## SULHNU App Short Guide

#### 1. DOWNLOAD & INSTALL

Play Store leh App Store ah "Sulhnu" tia zawn in, download a install tur a ni. Browser atangin ka.sulhnu.com a luh hian a install mai theih bawk.

## 2. SETUP

Install zawh hnuah, mobile number verification tihna tur a lo awm a. Phone verify zawhah hming, pa/nu hming, address te dah khah a ngai a, hemi zawh hian Sulhnu app i hmang tan thei tawh ang,

#### 3. QR CODE PRINT DAN

Sulhnu app setup zawh hnu hian App hnuailama Tab pali awm dinglam ber  $(QR \text{ Codes})$  ah khan i hmet anga, Hetah hian i QR code a lo awm ang. Download QR Code button ah i hmet anga, hnuai lamah Open tih alo lang anga chuchu i hmet leh ang. Hei hi print chhuah tawh mai tur a ni.

QR Code print chhuah hnu hian pawn lama min tlawhtute scan theih mai turin langsar takin tar tur a ni.

#### 4. QR CODE SCAN DAN

Sulhnu app install tawh hnuah kan hawn a lo lang hmasa ber phekah "SCAN" button sen bial ah khan hmeh tur a ni. Camera a rawn in hawng anga, i tlawh tur hmuna Sulhnu QR code chu i scan thei tawh ang. Hetianga i scan zawh chiah hi "Ka Sulhnu" page ah khan a lo lang tawh ang. Chutiang chiah chuan i scan tak QR code neitu app ah pawh "Min Tlawhtute" tih page ah i va lang ve nghal bawk ang.

# SULHNU App Detailed Instructions

### 1. INSTALL DAN

Play Store leh App Store ah "sulhnu" tia zawn in, download a install mai tur a ni. Browser atangin ka.sulhnu.com a luh hian a install mai theih bawk.

#### 2. SETUP DAN

- 1) Sulhnu app hawn hmasak berin "Get Started" button a lo awm ang.
- 2) Hemi button i hmeh zawh a screen lo langah i mobile number enter tur a ni. Phone model thenkhatah chuan phone number hi automatic in a lo in detect anga. Pakhat aia tam a lo awm pawhin SMS i dawn na tur kha thlan mai tur a ni,
- 3) Phone number enter tawh chuan OTP i dawng ang. OTP i dawn chu a enter na turah khan enter leh tur a ni. (Hei hi permission azirin automatic in a in fill up thei bawk)
- 4) OTP a in verify zawh hian "Enter your detail" screen a lo lang ang. Chutah chuan I hming, Pa/Nu hming leh address dah tur a ni. Heta address hi i QR code a awm tur kha a ni.
	- aJ NGO/Business/Office phone number a register tan address ah hian office details dah a pawi lo ang.
	- b) Pa/Nu hming hi dah ngei ngei a ngai lo.
- 5) QR code hi "QR Codes" tab ah hian a en theih a. QR code chung dinglama edit icon  $\mathcal{Z}$ hmetin a edit theih ang.

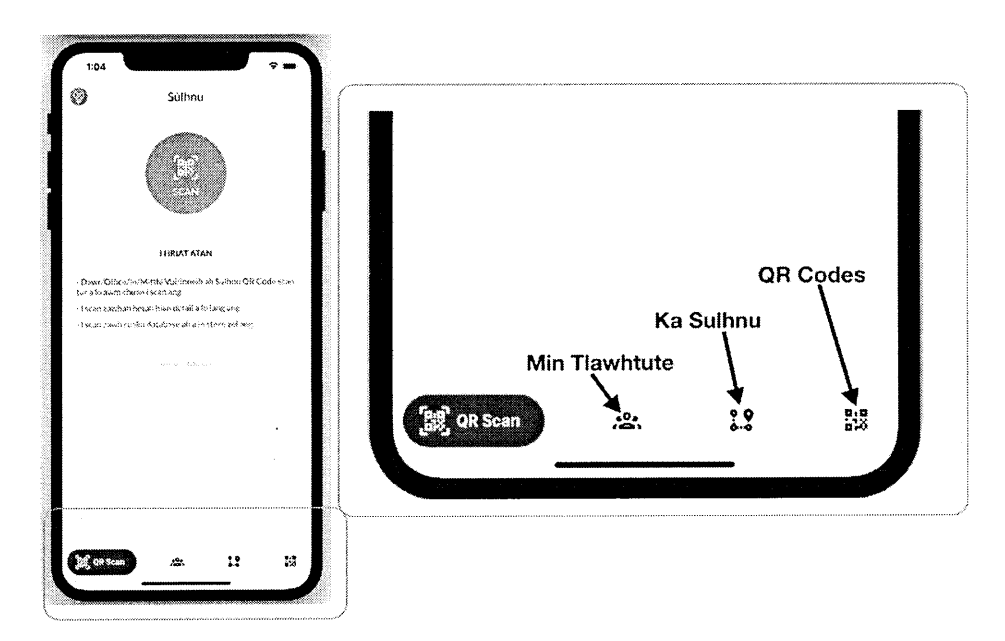

Figure: Sulhnu app lan dan

## 3. QR CODE PRINT DAN

- 1) "QR Codes" button hmeh [tap) tur
- 2) Hetah hian i QR Code tur, midangin an lo scan tur a lo lang ang.
- 3) I QR code hnuaiah hian "download qr" tih a lo awm anga chu mi chu i hmet(tap) anga i phone ah a in download ang.
- 4) QR code i download hi i computer ah i copy ang, A4 paper-ah i print thei tawh mai dawn <sup>a</sup> ni.

### 4. DAWR/OFFICE TLAWHTU TAN QR CODE SCAN DAN

- 1l Sulhnu app hawngin "SCAN" tih button bial sen ah tap tur
- 2) I phone in Camera permission a rawn dil chuan i"Allow" ang a.
- 3l Camera khan QR code lo intar kha tin zawn mai tur a ni.
- 4) I scan zawh chiah khan i kalna hmun hming leh detail a lo lang ang.
- 5) I kalna hmun QR code i scan zawh chiah kha"Ka Sulhnu" page ah i en thei bawk ang.
- 6) Chutiang chiah chuan, QR code neitu sulhnu app ah khan "Min Tlawhtute" page ah i va lang ve nghal bawk dawn a ni.

#### 5. CONTACT TRACING

- 1) Dawr/In/Office tlawhtute hriat a ngaih hunah chuan "Min Tlawhtute" in hmeh tur a ni. Hetah hian min tlawhtu hnuhnung ber atangin a lo in list ang
- 2) A chung dinglama button hring  $\lim_{n \to \infty}$  hmeh hian ni khat chhunga tlawhtute a en theih anga.
- 3) Date-a filter hian calendar button bulah download na button a awm bawk ang. He button hmang hian excel file in hemi ni a tlawhtu list a download theih ang

#### 6. QR CODE PAKHAT AIA TAM HMAN DAN TUR

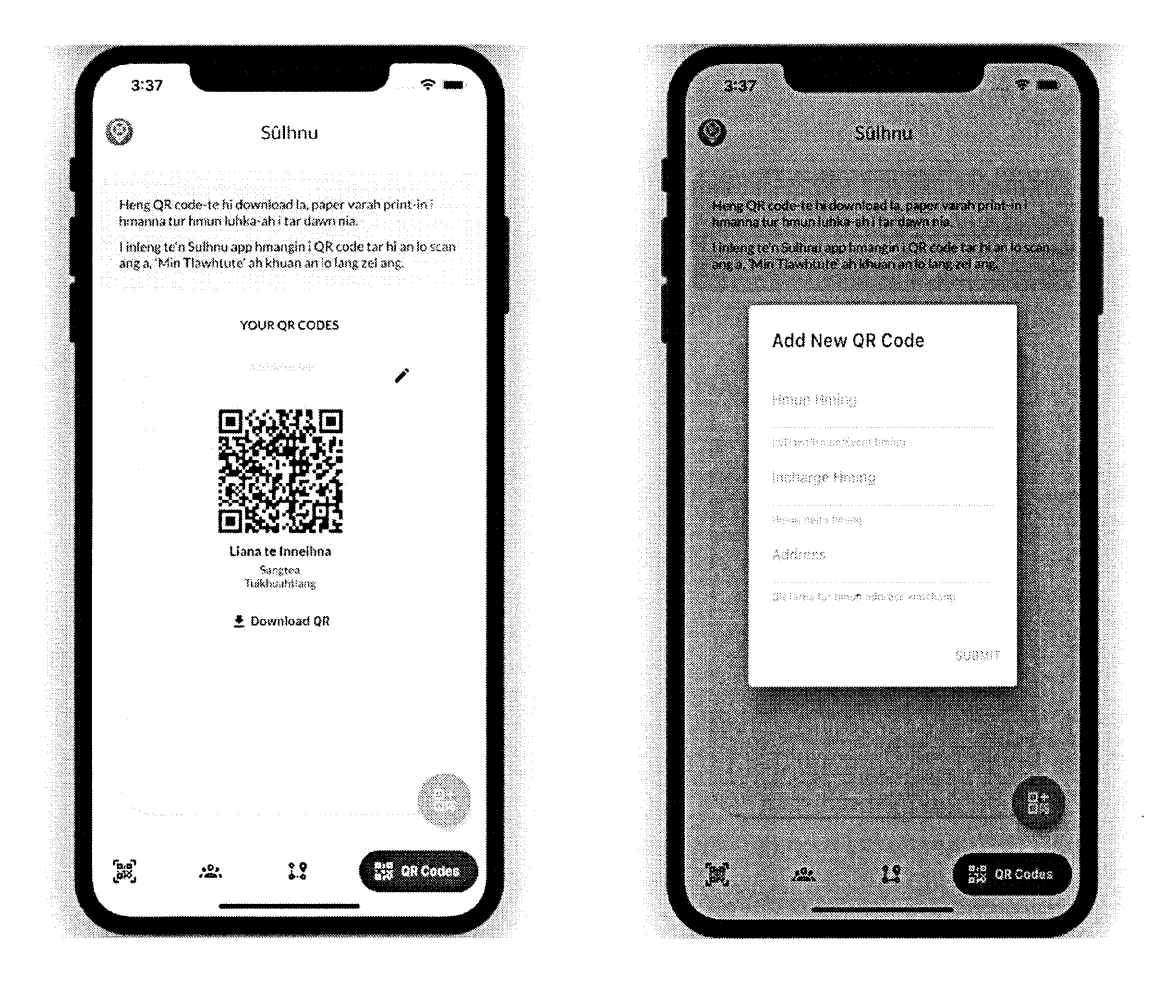

Mitthi vuina emaw, inneihna leh punkhawmna dang reng rengah QR code hrang neih a ngai thin a. Mi pakhatin QR pakhat aia tam generate theih tura siam a ni.

- 1) App hnuai lam button pali zinga dinglam ber QR Codes button ah hmeh (tap) tur
- 2) Screen hnuai, dinglama button hring kha hmeh tur
- 3) Heta form hi punkhawmna emaw hmun hming mila fill-up tur
- 4) Submit hmeh hunah qr code thar a lo awm ang.

QR Code te hi dinglam/veilam swipe a hmuh theih in a awm ang